# **Alienware Tri-Mode Wireless Gaming Keyboard - AW920K**

**User's Guide**

**Keyboard Model: AW920K Regulatory Model: AW920K**

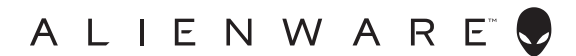

- **NOTE: A NOTE indicates important information that helps you make better use of your computer.**
- **CAUTION: A CAUTION indicates potential damage to hardware or loss of data if instructions are not followed.**
- **WARNING: A WARNING indicates a potential for property damage, personal injury, or death.**

**Copyriht © 2023 Dell Inc. or its subsidiaries. All rights reserved.** Dell Technologies, Dell, and other trademarks are trademarks of Dell Inc. or its subsidiaries. Other trademarks may be trademarks of their respective owners.

2023 – 03 Rev. A00

### **Contents**

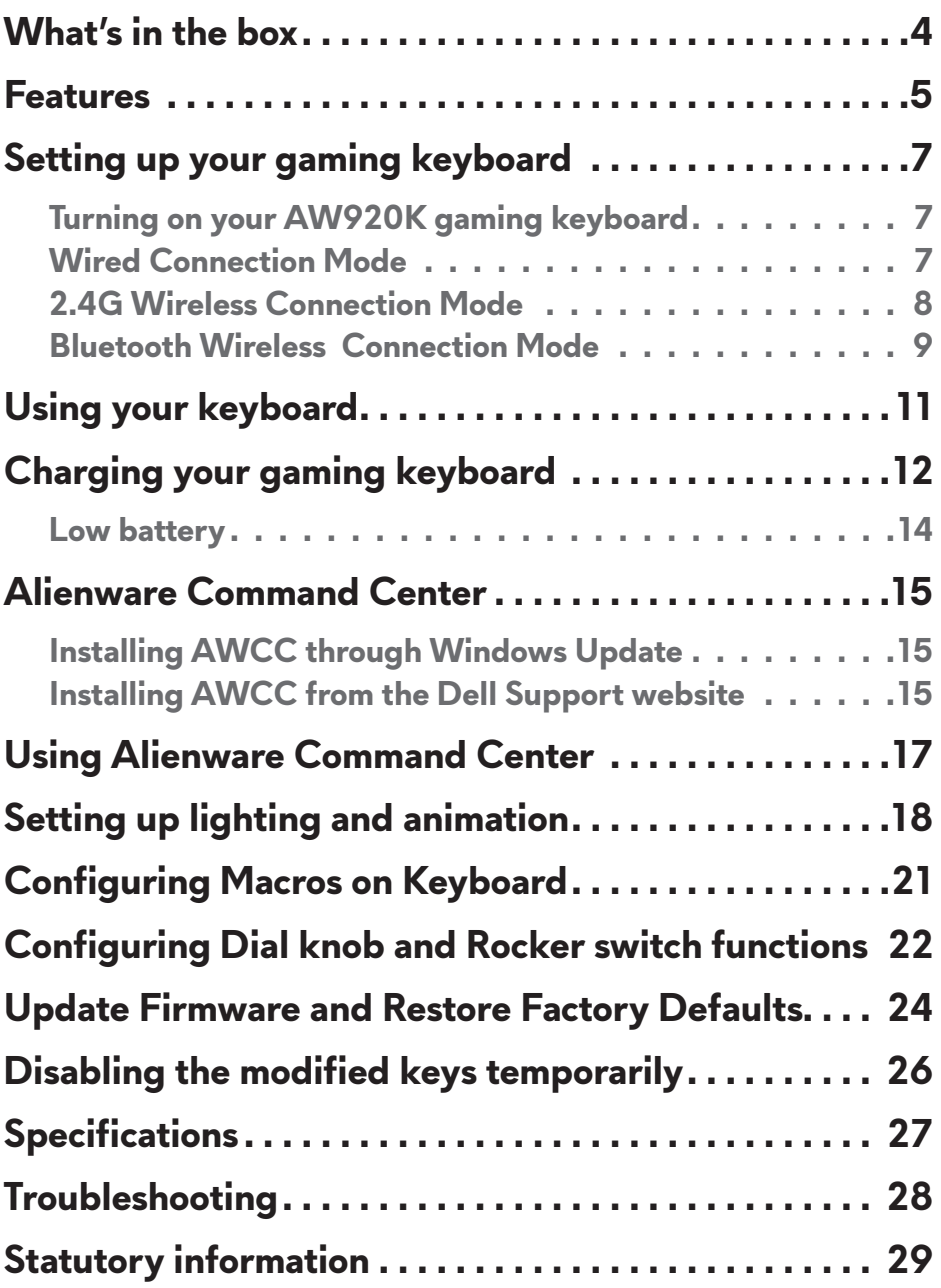

<span id="page-3-0"></span>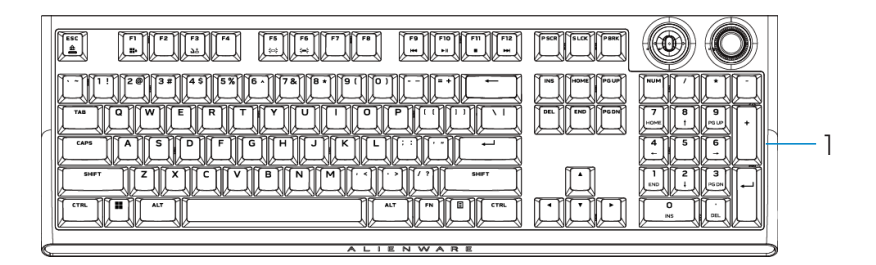

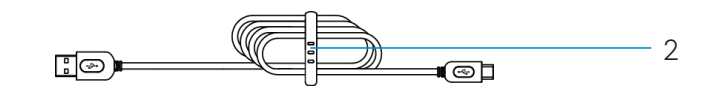

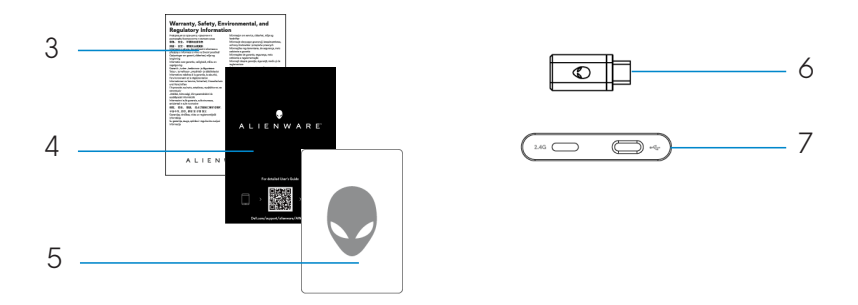

- 1. Alienware Tri-Mode Wireless Gaming Keyboard AW920K
- 2. USB-A to USB-C cable
- 3. Regulatory document
- 4. Quick Start Guide
- 5. Alienware sticker
- 6. Dongle
- 7. Dongle Extender with magnetic snap charging

#### **Z** NOTE: The documents shipped with your keyboard may vary depending **on the region.**

<span id="page-4-0"></span>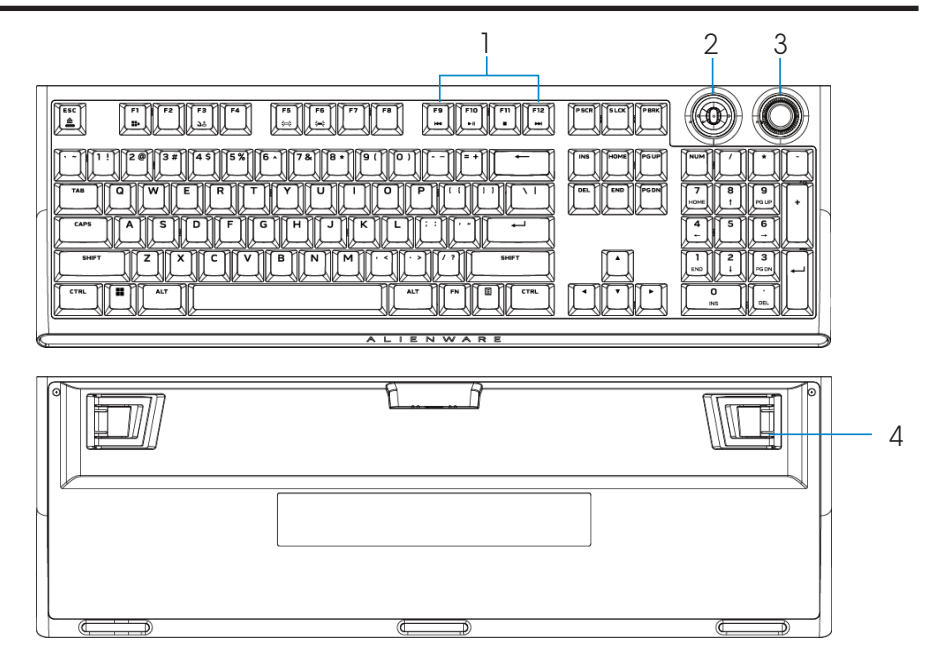

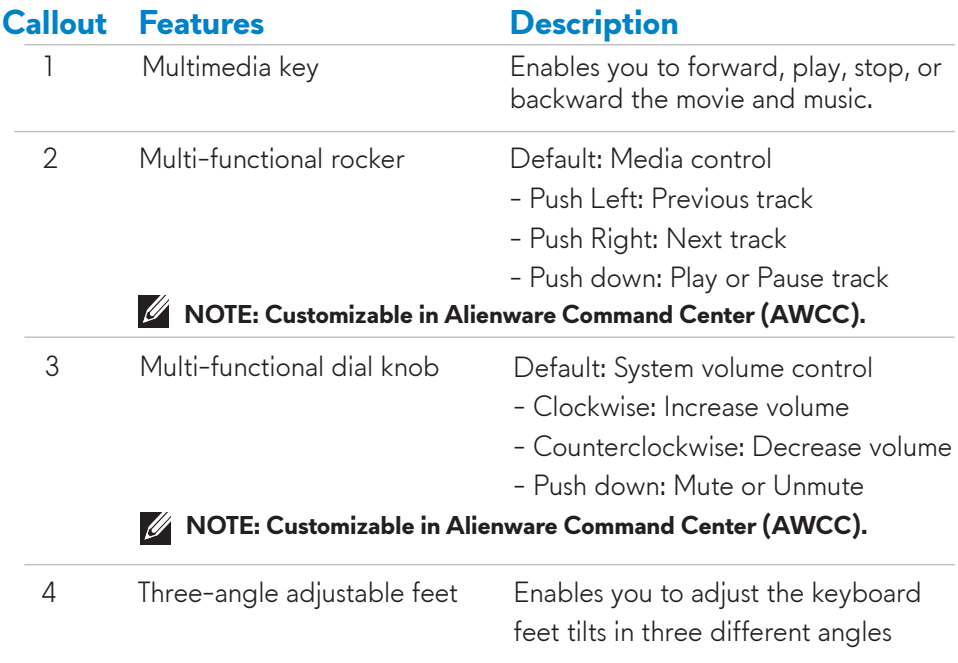

### **Features**

AW920K is Alienware's first ever Tri-Mode Wireless Gaming Keyboard that offers versatile connection options across a large number of gaming devices.

You can enjoy an undisturbed game playing with magnetic snap charging technology.

The new programmable rocker switch and dial knob enables you to perform quick adjustments to control media while keeping you concentrated on the game.

The key features of AW920K include:

- Tri-Mode connections: Wireless 2.4 GHz, Bluetooth 5.1, and Wired USB
- Full-sized layout
- Cherry MX red switches
- Programmable multi-functional dial knob and rocker
- Polybutylene Terephthalate (PBT) double-shot keycaps
- Fully programmable keys with anti-ghosting and N-key rollover capability
- Dongle extender with magnetic snap charging
- AlienFX per-key RGB backlighting
- Detachable paracord cable

### <span id="page-6-0"></span>**Turning on your AW920K gaming keyboard**

Slide the power button on the keyboard as shown in the following image to turn on the keyboard.

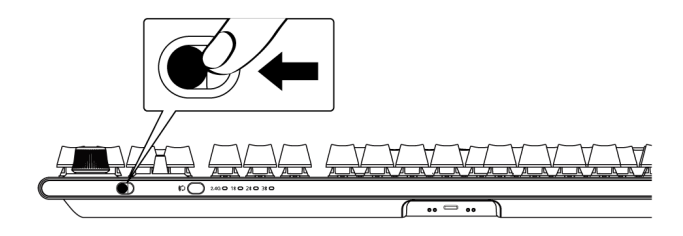

### **Wired Connection Mode**

Connect the USB-C side of the cable to your gaming keyboard and connect the USB-A side of the cable to the USB port on your computer.

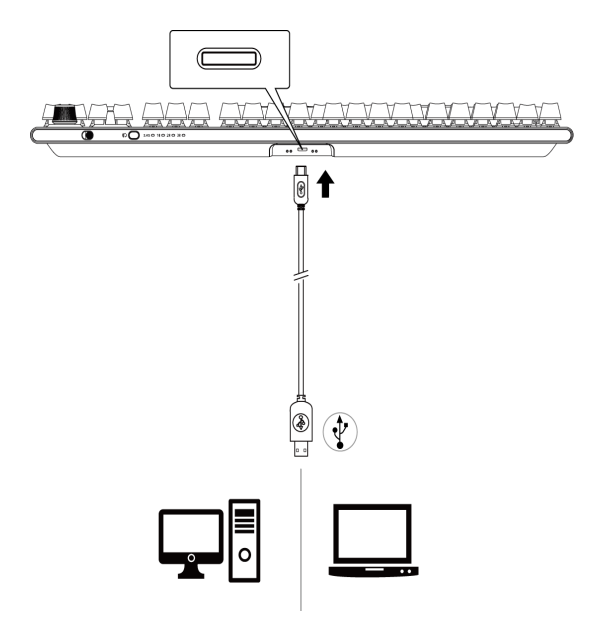

#### <span id="page-7-0"></span>2.4G Wireless Connection Mode

1. Connect the AW920K dongle to your computer or to the dongle extender with magnetic snap charging.

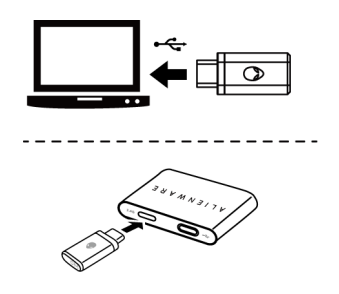

2. Connect the USB-C side of the cable to the dongle extender with magnetic snap charging and USB-A side of the cable to your computer.

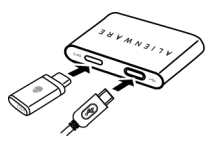

3. Press the connection mode button to switch to 2.4G wireless mode.

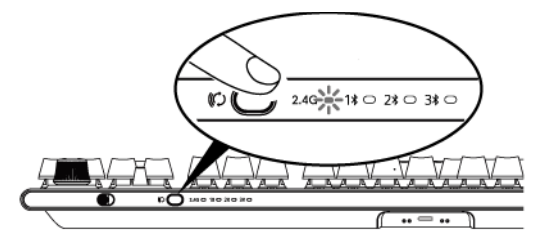

4. Place the dongle extender with magnetic snap charging close to your AW920K for easy access.

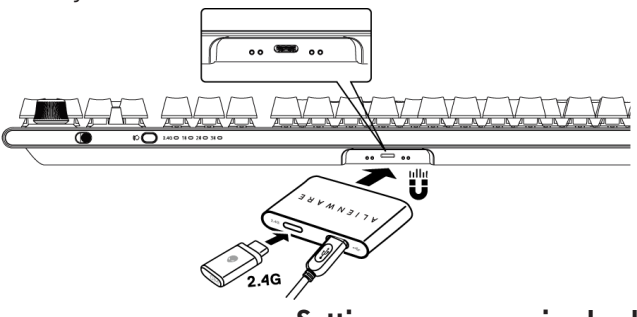

<span id="page-8-0"></span>5. When the battery is low, slide the dongle extender with magnetic snap charging closer to your AW920K and it will magnetically attract and start charging.

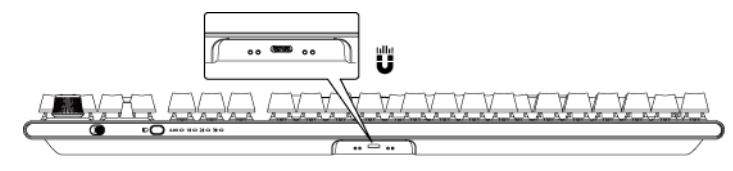

#### **Bluetooth Wireless Connection Mode**

1. Press the connection mode button to switch from 2.4G to Bluetooth  $1(1)$ .

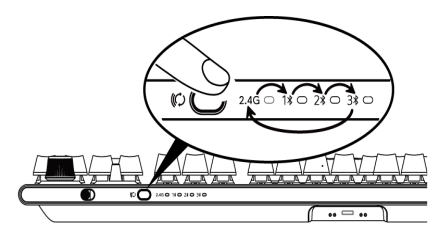

- 2. Press and hold the connection mode selection button for three seconds to activate Bluetooth pairing.
- 3. Check your computer to view the new Bluetooth device. Click the notification and enter the PIN to connect the new Bluetooth device.
- 4. To connect to a different computer, you can switch between Bluetooth 1 (1 $\$ ), Bluetooth 2 (2 $\$ ) or Bluetooth 3 (3 $\$ ) and repeat above steps for new connection.

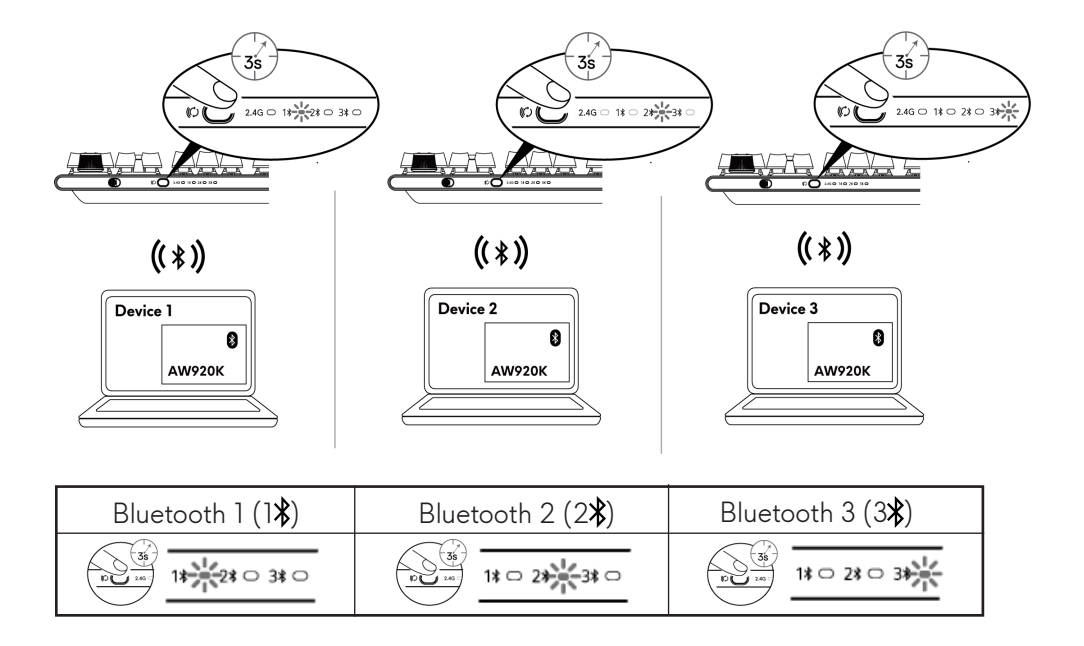

**NOTE:** You can use your gaming keyboard even without installing the **Alienware Command Center (AWCC).**

# <span id="page-10-0"></span>**Using your gaming keyboard**

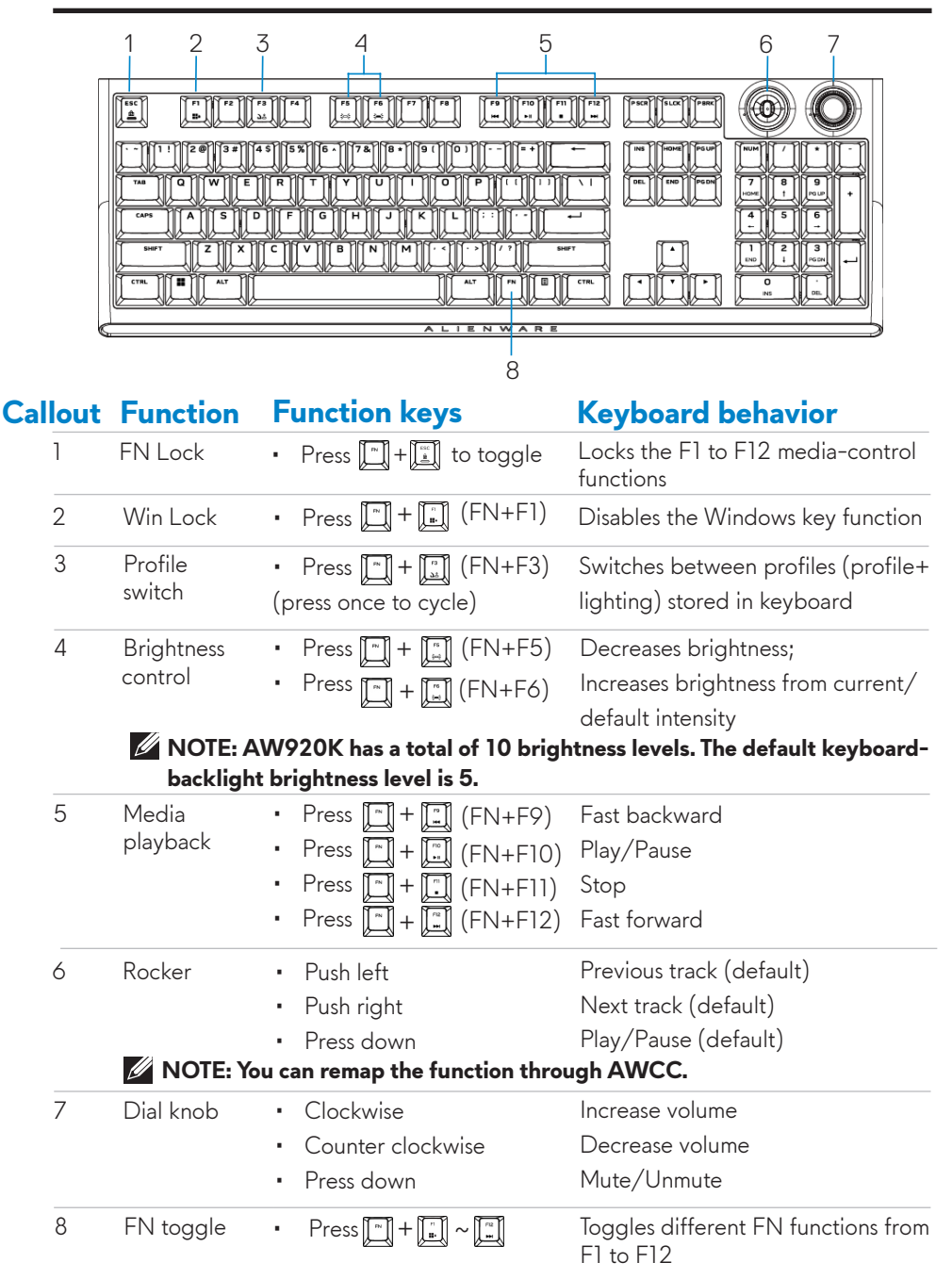

# <span id="page-11-0"></span>**Charging your gaming keyboard**

#### Option 1: Charging through dongle extender with magnetic snap charging

- 1. Connect the USB-C side of the cable to the dongle extender with magnetic snap charging and USB-A side of the cable to your computer.
- 2. Place the dongle extender with magnetic snap charging close to your AW920K for easy access.

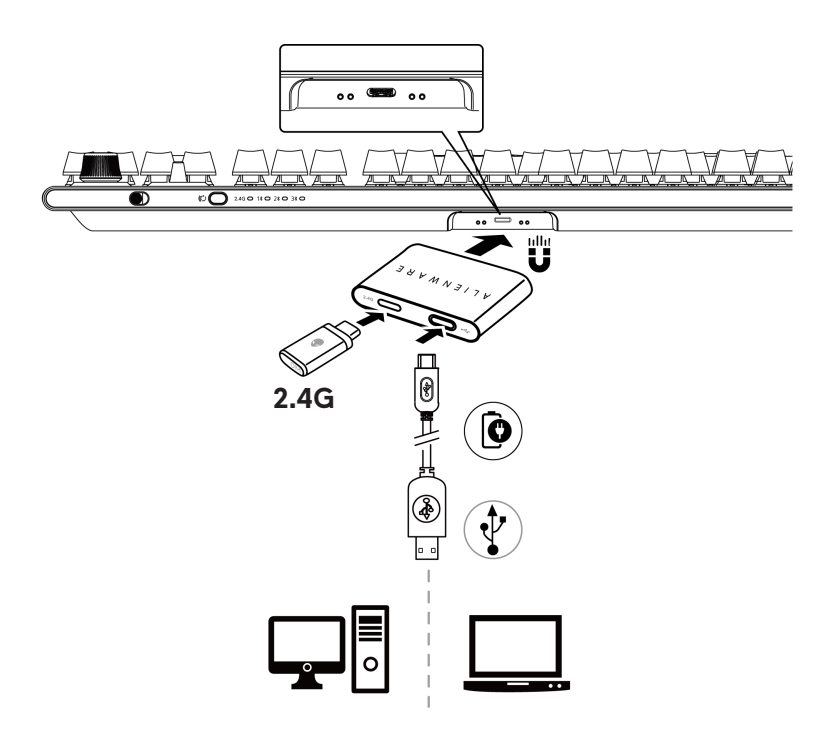

# **Charging your gaming keyboard**

#### Option 2: Charging through USB cable

Connect the USB-C side of the cable to your gaming keyboard and connect the USB-A side of the cable to the USB port on your computer.

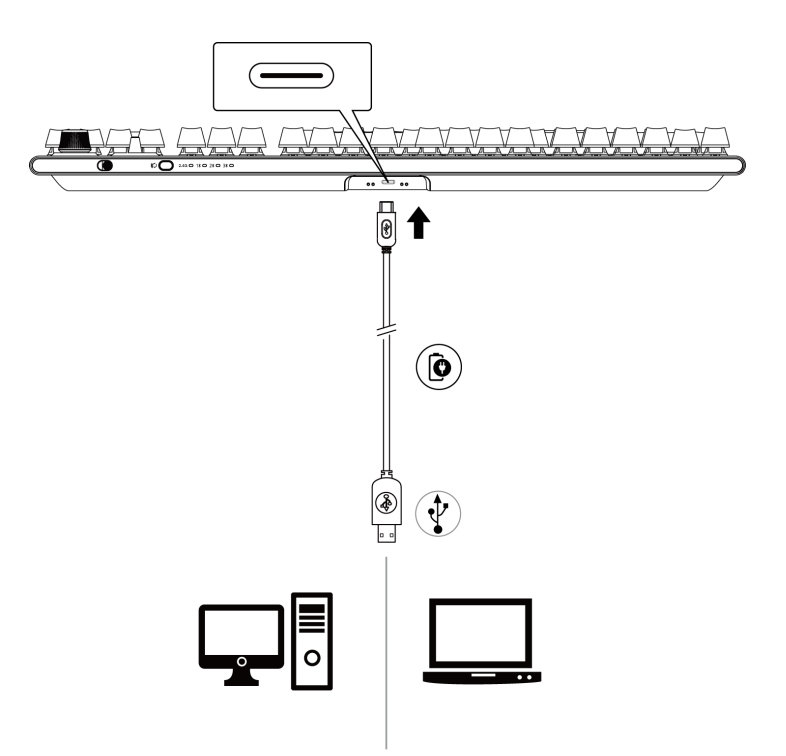

# <span id="page-13-0"></span>**Charging your gaming keyboard**

#### **Low battery**

When the battery of AW920K is lower than 15%, the rocker and dial knob blinks in amber color. It is highly recommended to charge your keyboard immediately.

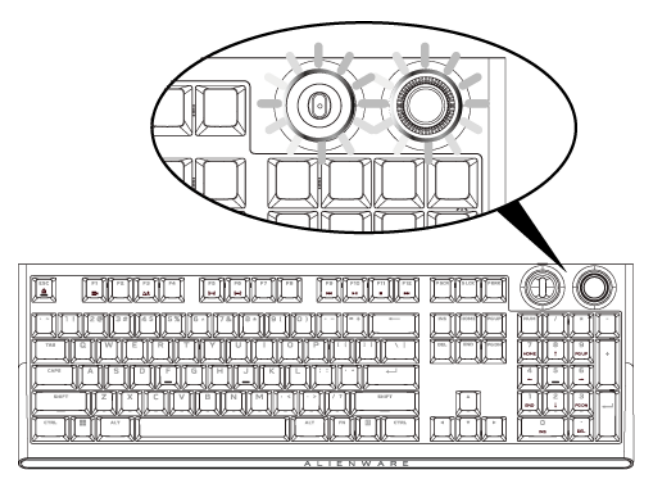

**NOTE: Under low battery status, the dial knob and rocker blinks in amber color for five seconds and rest for 20 seconds in periodic cycle.**

### <span id="page-14-0"></span>**Alienware Command Center**

### **Installing AWCC through Windows Update**

- 1. Navigate to the program folder to ensure that the AWCC installation is complete.
- 2. Launch AWCC and perform the following steps to download the additional software components:
- In the Settings window, click Windows Update, and then click

Check for updates to check the Alienware driver update progress.

- If the driver update is not responding in your computer, install AWCC from the Dell Support website.

### **Installing AWCC from the Dell Support website**

There are two versions of AWCC: 5.5 and 6.0. AWCC 6.0 is available for Alienware computers from the year 2023 while AWCC 5.5 is for any other computers.

1. Download the latest version of the following applications at

### <https://www.dell.com/support/home/en-us?app=drivers>

- 2. Navigate to the folder where you saved the setup files.
- 3. Double-click the setup file and follow the on-screen instructions to install the application.

#### **AWCC 5.5 FX screen:**

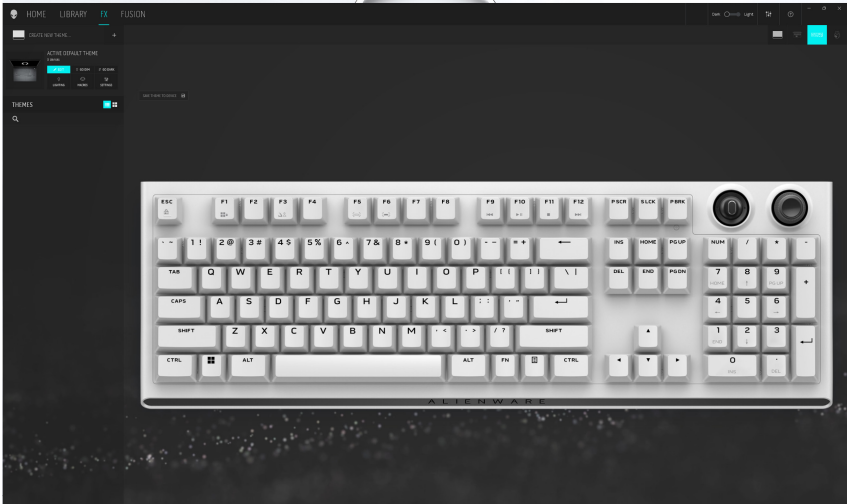

### **Alienware Command Center**

#### **AWCC 6.0 system screen:**

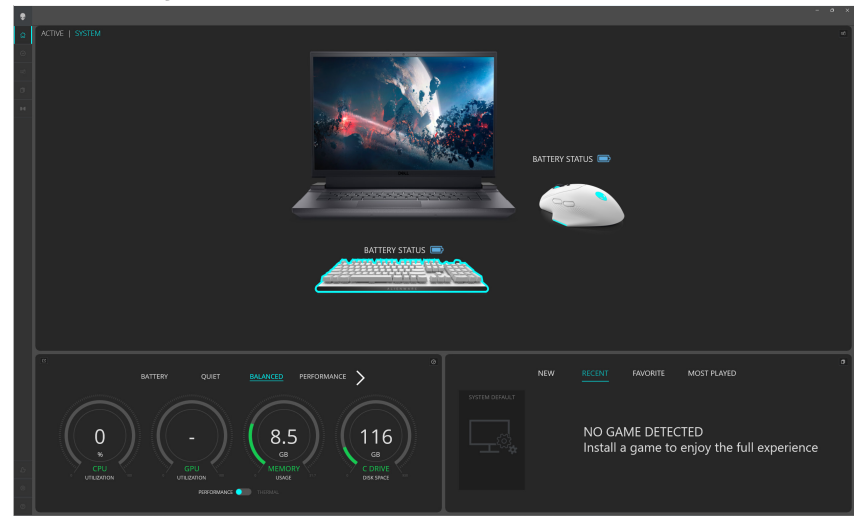

## <span id="page-16-0"></span>**Using Alienware Command Center**

#### **Basic color function in AWCC 5.5:**

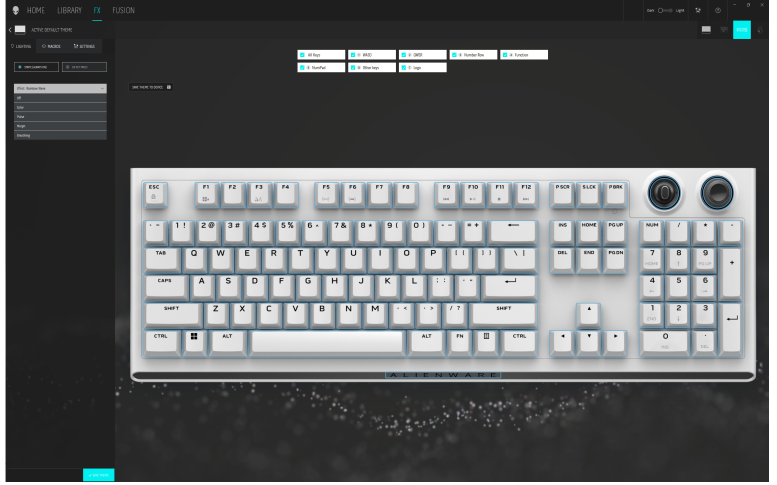

#### **Basic color function in AWCC 6.0:**

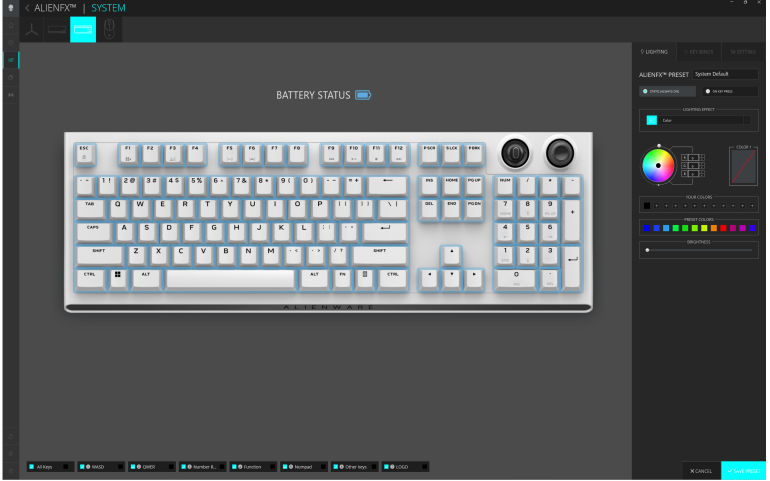

### **Keyboard basic color function**

- 1. Launch Alienware Command Center application from the Start menu.
- 2. Select FX. In the ACTIVE DEFAULT THEME section, select EDIT > LIGHTING.
- 3. Select Effect from the drop-down list.
- 4. Define the effect of the keyboard LEDs.
- 5. Adjust the brightness.

# <span id="page-17-0"></span>**Setting up lighting and animation**

**Setting up lighting effect in AWCC 5.5:**

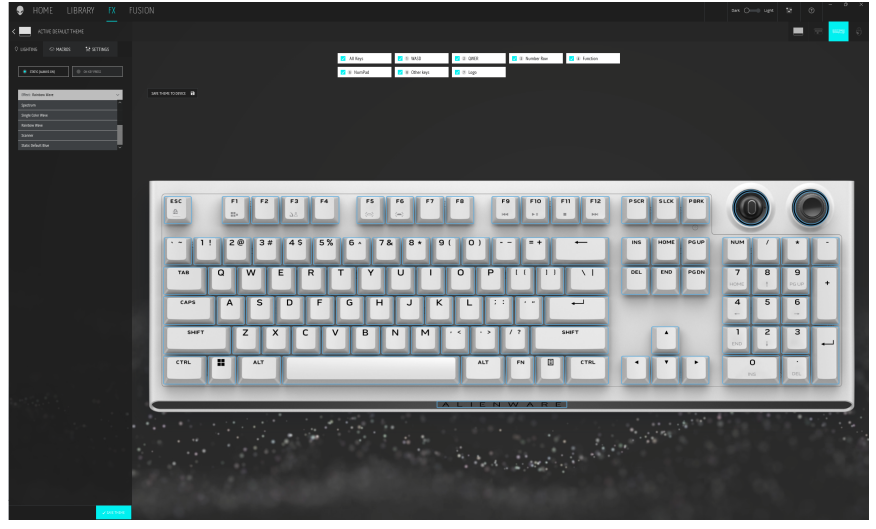

#### **Setting up lighting effect in AWCC 6.0:**

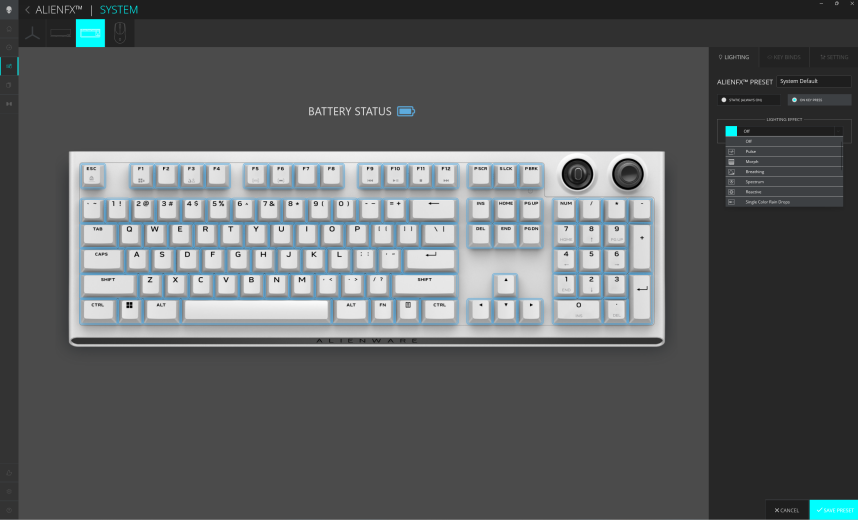

# **Setting up lighting and animation**

- 1. Select Effect from the drop-down list for STATIC (ALWAYS ON) or ON KEY PRESS modes.
- 2. For STATIC (ALWAYS ON), select the section of the keys or all sections that you want to apply the animation above the keyboard image.
- 3. From the menu of supported animations, select one of the following: Off, Color, Pulse, Morph, Breathing, Spectrum, Single Color Wave, Rainbow Wave, Scanner, and Static Default Blue.
- 4. For Color animation, define the color of the keyboard animation effect by:
	- Choose color using the color wheel bubble or enter the RGB value of the desired color or select from the PRESET COLORS.
	- Adjust the brightness.
	- Adjust the tempo of the animation effect.

#### **Additional settings for some lighting effect in AWCC 5.5:**

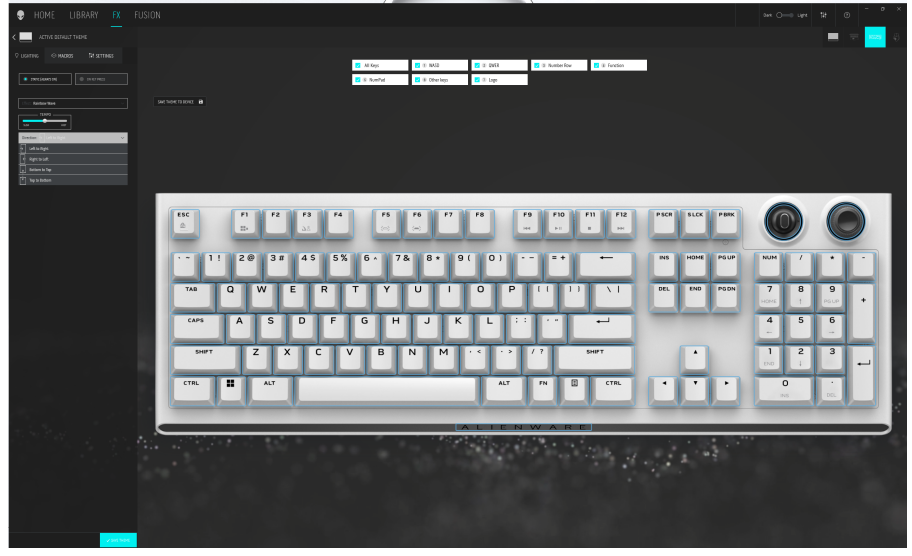

## **Setting up lighting and animation**

#### **Additional settings for some lighting effect in AWCC 6.0:**

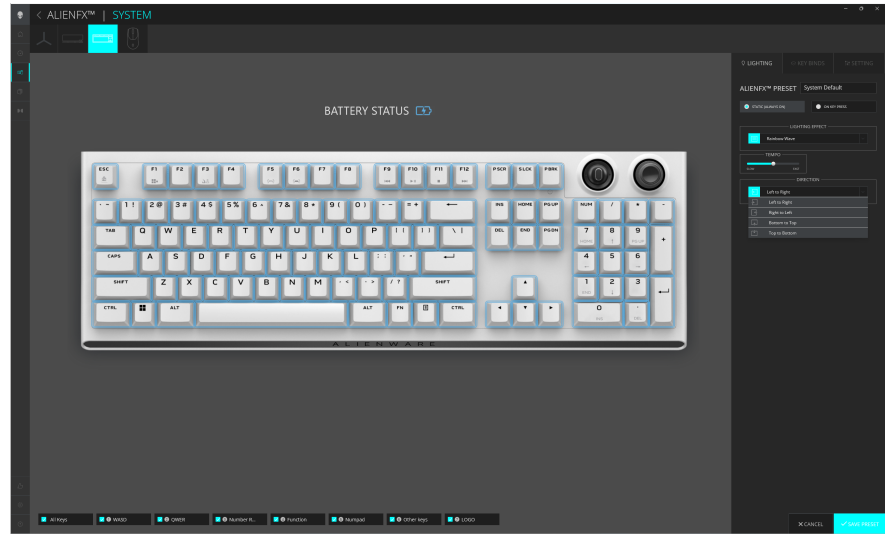

- 5. For Rainbow Wave animation, you can select the direction of the lighting effect and the tempo: Left to Right, Right to Left, Bottom to Top, Top to Bottom.
- 6. For ON KEY PRESS mode, from the menu of supported animations select one of the following option: Off, Pulse, Morph, Breathing, Spectrum, Reactive, Single Color Rain Drops, Rainbow Rain Drops, Arrows, Fireworks, Single Color Wave, Rainbow Wave, Scanner, X-Ray.

# <span id="page-20-0"></span>**Configuring Macros on Keyboard**

- 1. Click FX menu, select Settings tab, and then choose the AW920K keyboard device.
- 2. Click Macros by dragging from the All Macros list and dropping your selection to the key on the keyboard you wish to assign macros.
- 3. Assign the macro or keybind of the key on the keyboard by dragging the macro or keybind from the list and dropping it on the key of the keyboard image.

#### **MOTE: The macros or keybinds of any key on the keyboard can only be assigned in Wired mode.**

## <span id="page-21-0"></span>**Configuring Dial knob and Rocker switch functions**

AW920K keyboard has configurable dial knob and rocker switches. You can change the functions of these switches in AWCC. The default functions of the dial knob and rocker switches are:

- Dial knob: System volume control and mute/unmute
- Rocker switch: Multimedia (previous track, next track, play and pause)

#### **Configuring dial knob and rocker switch function in AWCC 5.5:**

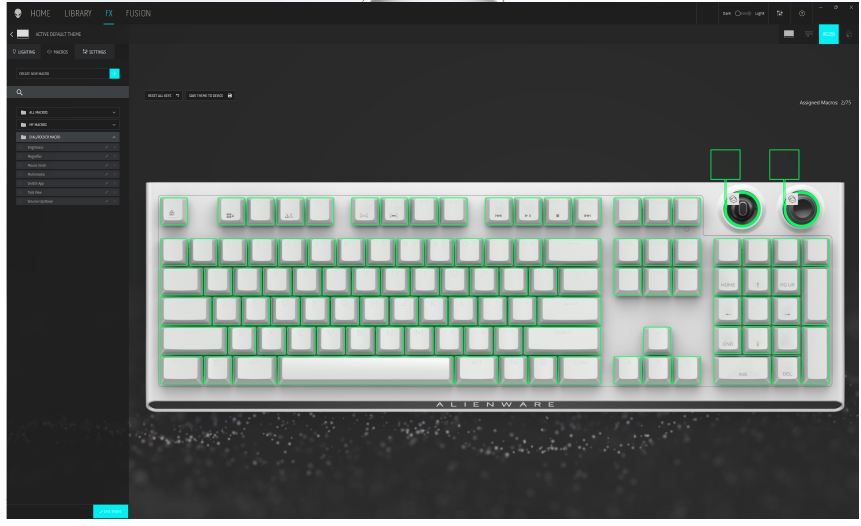

#### **Configuring dial knob and rocker switch function in AWCC 6.0:**

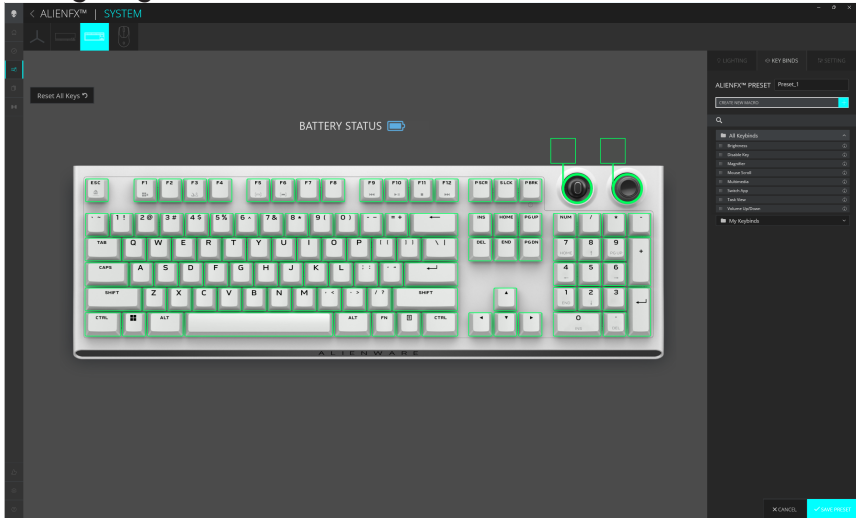

 **Configuring Dial knob and Rocker switch functions** │ **22**

## **Configuring Dial knob and Rocker switch functions**

- 1. Click FX menu, select Settings tab, and then choose the AW920K keyboard device.
- 2. Click Macros by dragging from the All Macros list and dropping your selection to the image of the Dial or Rocker switch of the keyboard. The macros for the dial knob and rocker switch cannot be assigned to any other keys on the keyboard.
- 3. Assign the macro or keybind of the dial knob and/or rocker switch by dragging the macro or keybind from the list and dropping it on either the dial knob or rocker switch on the keyboard image.

#### **NOTE: The macros or keybinds of the dial knob and rocker switch cannot be assigned to any other keys on the keyboard.**

- 4. You can configure the dial knob or the rocker switch to one of the following functions:
	- Brightness: Adjust brightness of the keyboard
	- Magnifier: Zoom-in
	- Mouse Scroll: Vertical scoll on the window
	- Multimedia: Previous track, Next track, Play/Pause
	- Switch App: Switch between apps
	- Task View: Switch between tasks
	- Volume: System volume increase or decrease, mute/unmute

#### **NOTE: The macros or keybinds of the dial knob and rocker switch can only be assigned in Wired mode.**

### <span id="page-23-0"></span>**Updating firmware and restoring factory defaults**

**Updating firmware and restoring factory defaults in AWCC 5.5:**

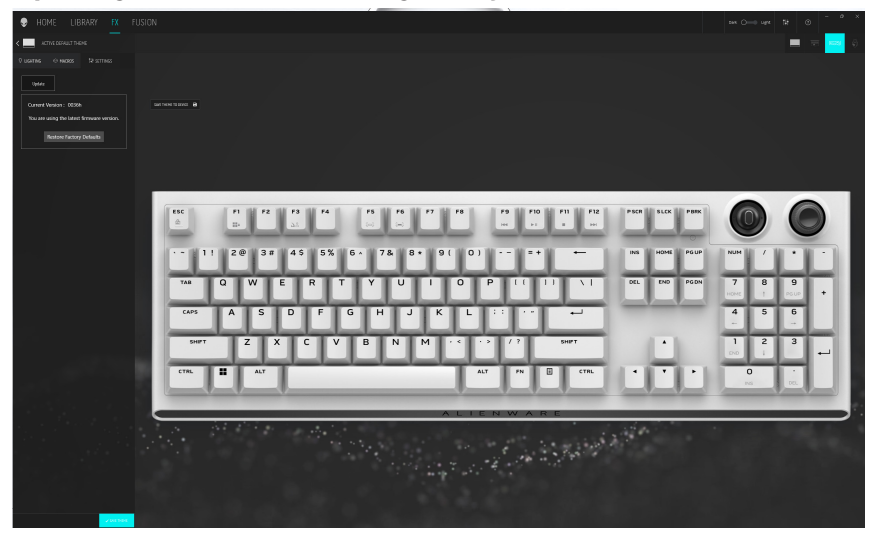

**Updating firmware and restoring factory defaults in AWCC 6.0:**

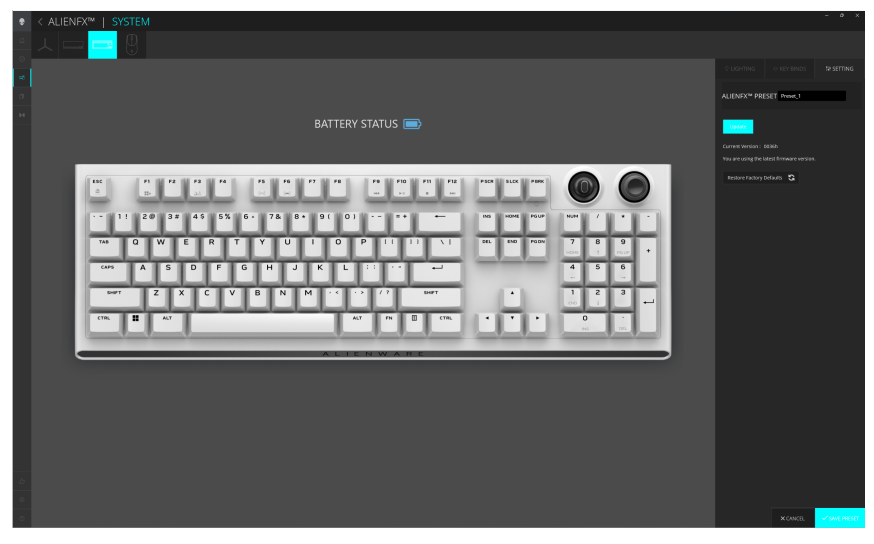

1. Click **FX** menu, select **Settings** tab, and then choose the AW920K keyboard device.

# **Updating firmware and restoring factory defaults**

- 2. Click **Update** to view the firmware version and check if any new firmware is available. You can connect the dongle to the USB port and the keyboard with the USB cable to upgrade your device firmware. Follow the on-screen instructions to upgrade the device firmware.
- 3. Click **Restore Factory Defaults** button to reset the device to the manufacturing state.
- **NOTE: Reset Factory Defaults feature resets all the keyboard settings and configurations to the factory defaults, and then AWCC applies the existing Lighting and Macro settings to the keyboard when it is connected to the system.**

### <span id="page-25-0"></span>**Disabling the modified keys temporarily**

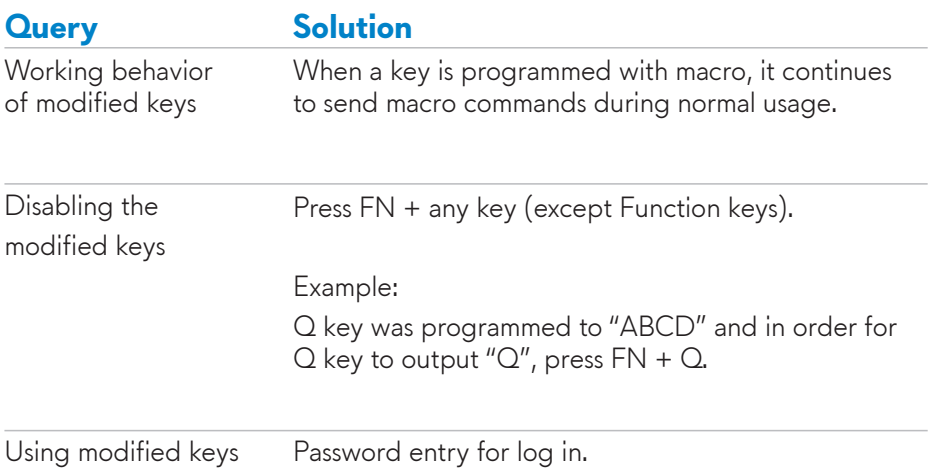

### <span id="page-26-0"></span>**Specifications**

#### **General**

Model number AW920K

Supported operating systems (2.4 GHz)

Supported operating systems (Bluetooth)

Connection type Tri-Mode Technology (USB, Wireless 2.4 GHz, and Bluetooth 5.1) Microsoft Windows 10 – RS3 and higher.

Microsoft Windows 10 – RS3 and higher.

### **Electrical**

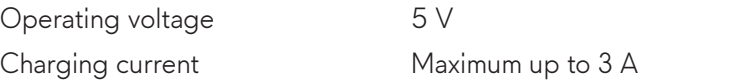

### **Physical characteristics**

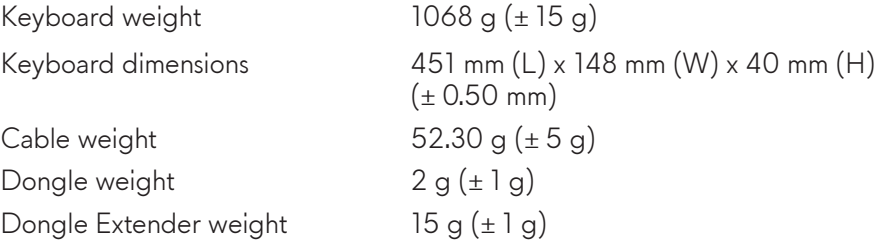

### **Environmental**

Operating temperature 0°C to 40°C (32°F to 104°F) Storage temperature  $-40^{\circ}$ C to 65°C (-40°F to 149°F) Operating humidity 90% maximum relative humidity, non-condensing Storage humidity **195%** maximum relative humidity, non-condensing

## <span id="page-27-0"></span>**Troubleshooting**

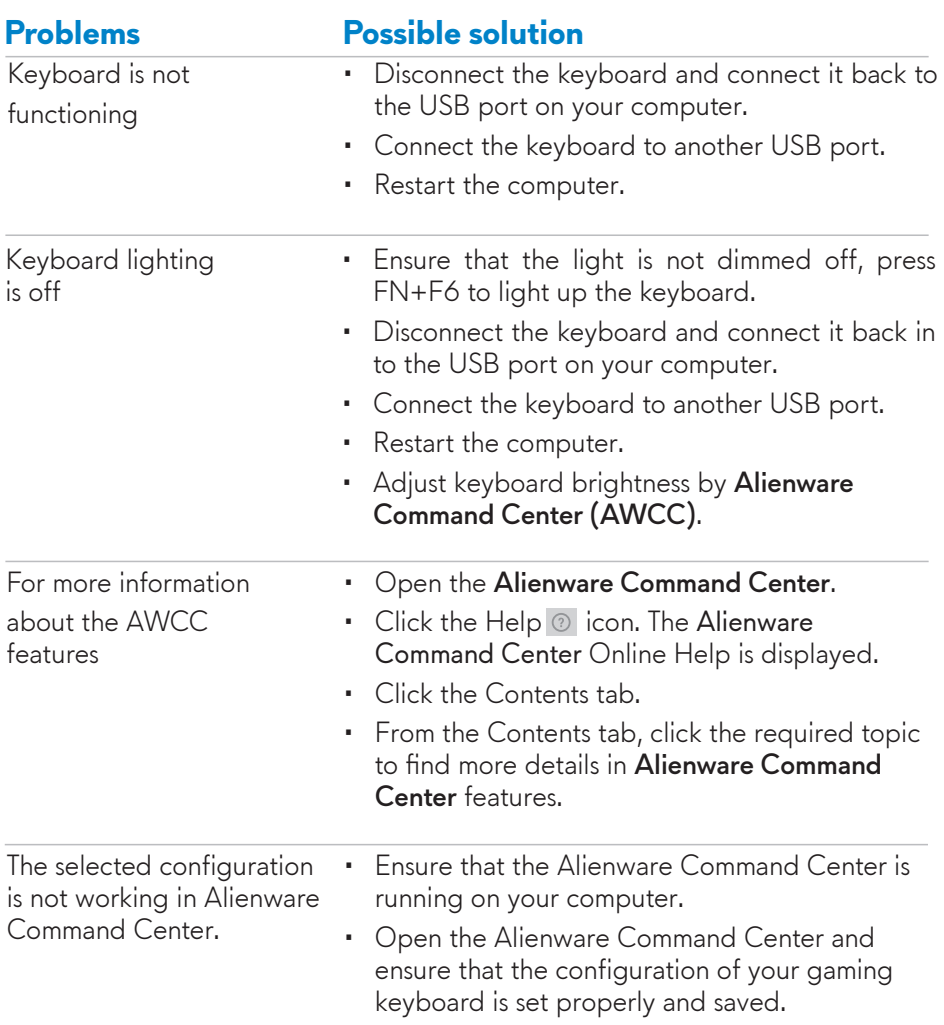

### <span id="page-28-0"></span>**Warranty**

#### Limited warranty and return polices

Alienware-branded products carry a two-year limited hardware warranty. If purchased together with a Dell computer, it will follow the computer warranty.

#### For U.S. customers:

This purchase and your use of this product are subject to Dell's end user agreement, which you can find at [www.dell.com/terms](https://Dell.com/terms). This document contains a binding arbitration clause.

#### For European, Middle Eastern, and African customers:

Alienware-branded products that are sold and used are subject to applicable national consumer legal rights, the terms of any retailer sale agreement that you have entered into (which will apply between you and the retailer) and Dell's end user contract terms. Dell may also provide an additional hardware warranty—full details of the Dell end user contract and warranty terms can be found by going to [www.dell.com](https://dell.com/)**,** selecting your country from the list at the bottom of the "home" page and then clicking the "terms and conditions" link for the end user terms or the "support" link for the warranty terms.

#### For non-U.S. customers:

Alienware-branded products that are sold and used are subject to applicable national consumer legal rights, the terms of any retailer sale agreement that you have entered into (which will apply between you and the retailer) and Dell's warranty terms. Dell may also provide an additional hardware warranty—full details of Dell's warranty terms can be found by going to [www.dell.com/terms](https://Dell.com/terms), selecting your country from the list at the bottom of the "home" page and then clicking the "terms and conditions" link or the "support" link for the warranty terms.